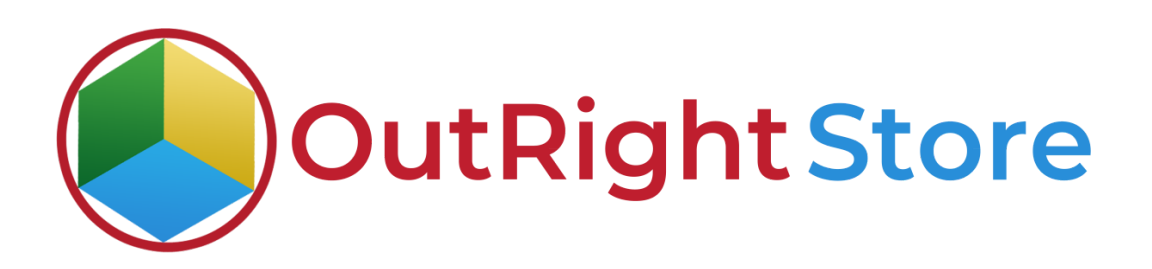

## **SuiteCRM SMS Reminder**

# **Installation & Configuration Guide**

#### **SMS Reminder**

### **Installation Guide**

1. Go to the Administration page.

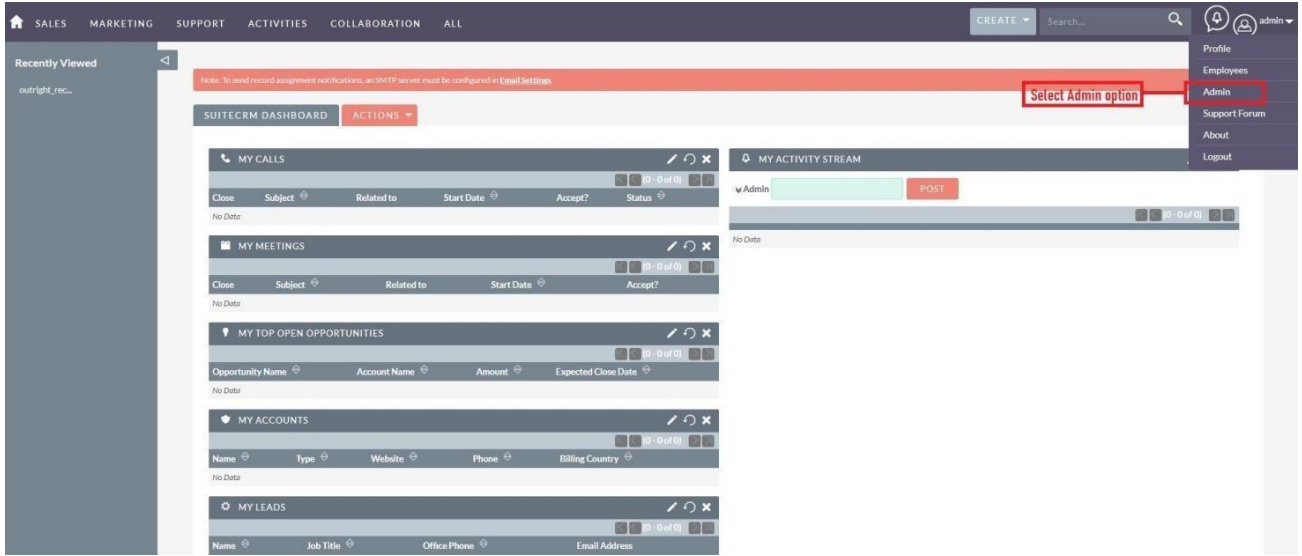

2. Click on "**Module Loader**" to install the package.

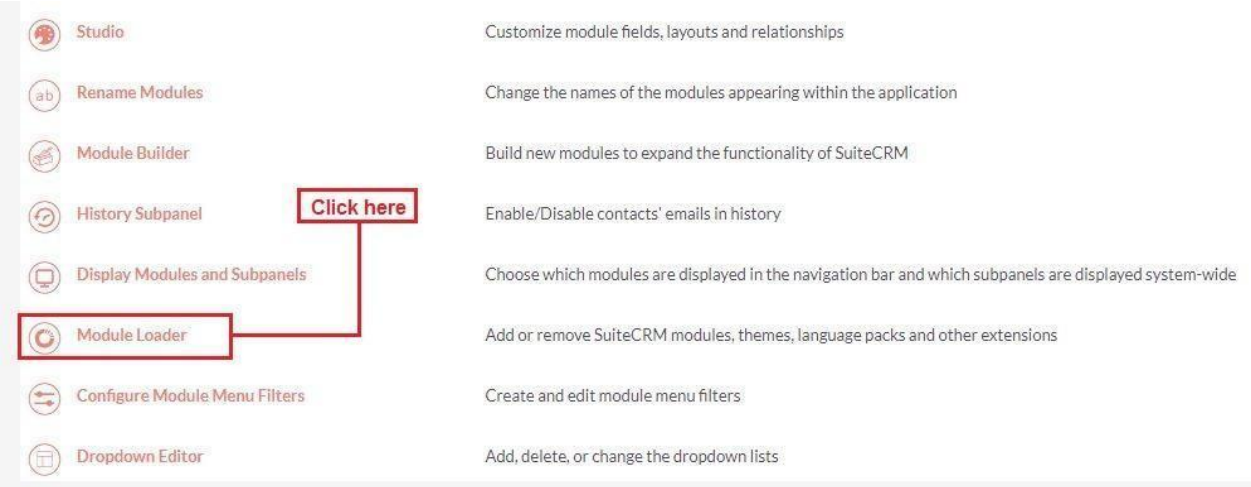

3. Click on the **"Choose File"** and after that select the **Upload** button.

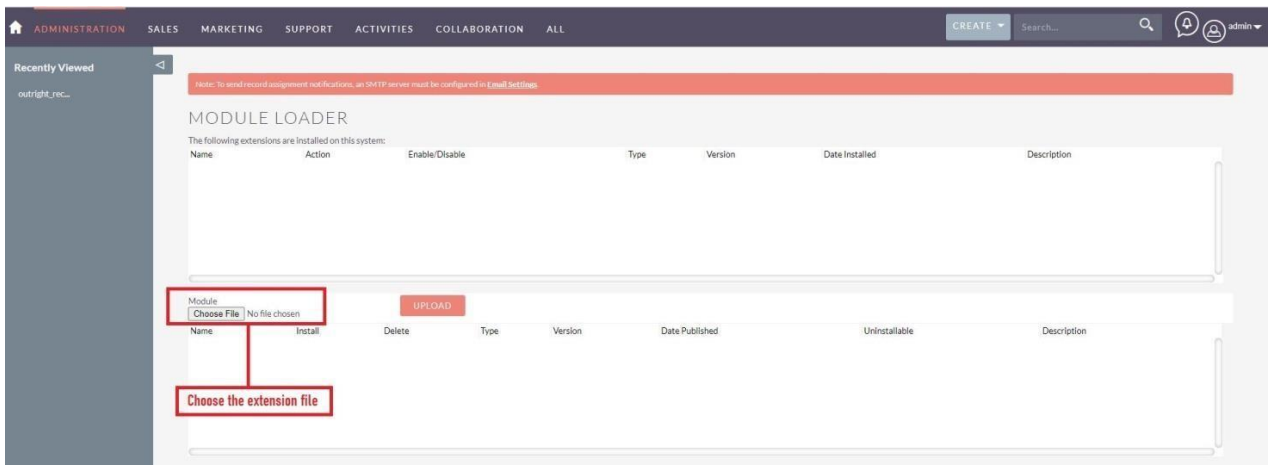

#### **SMS Reminder**

4. Then click on the install button to begin the process.

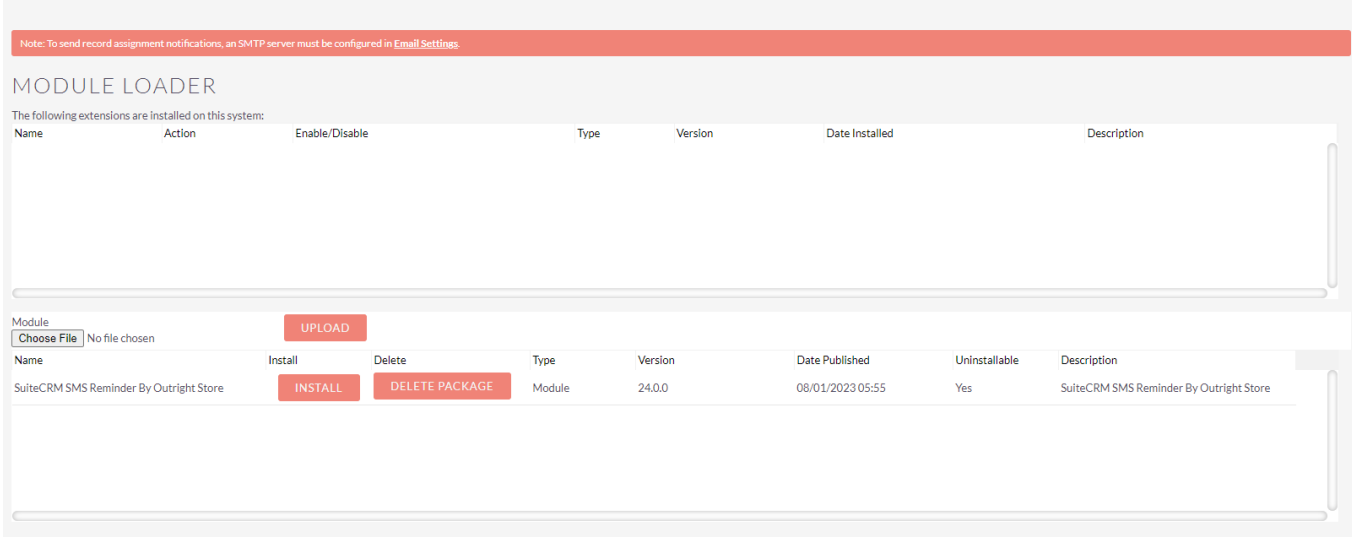

5. In the next step, you need to click on the **"Commit"** button.

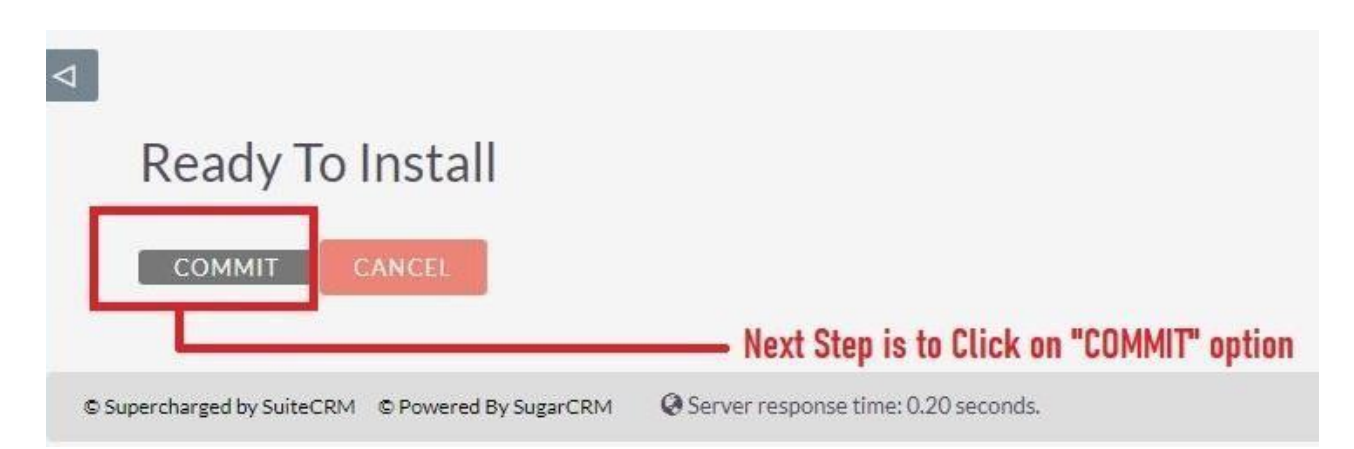

**SMS Reminder** 

**Outright Store** 

6. Once the installation is 100% complete, click on the "**Back to Module Loader**" button.

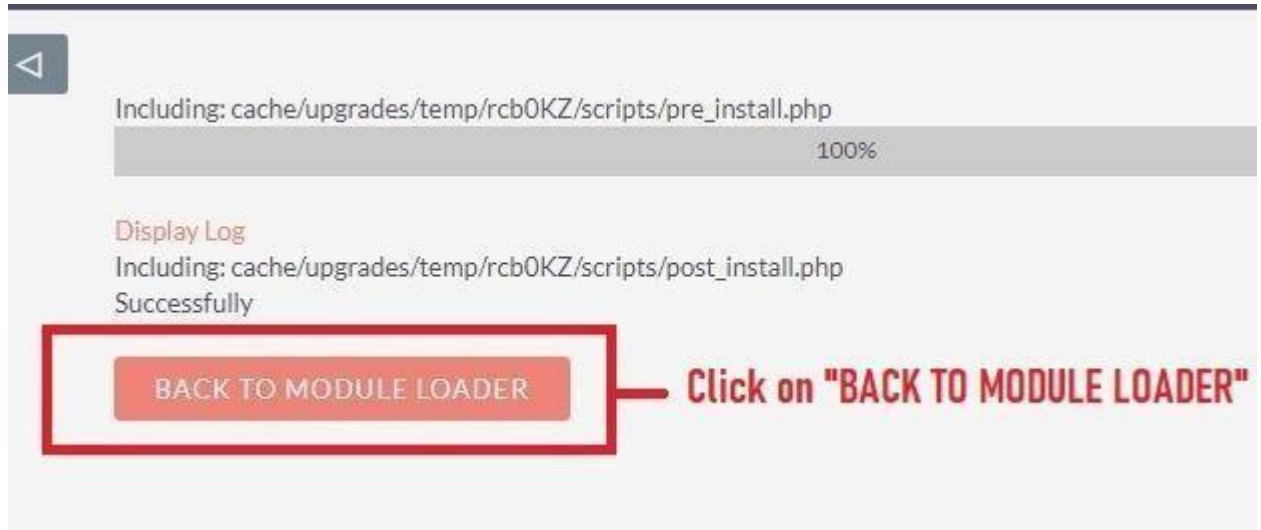

7. The installation of **SMS Reminder** extension is now completed successfully.

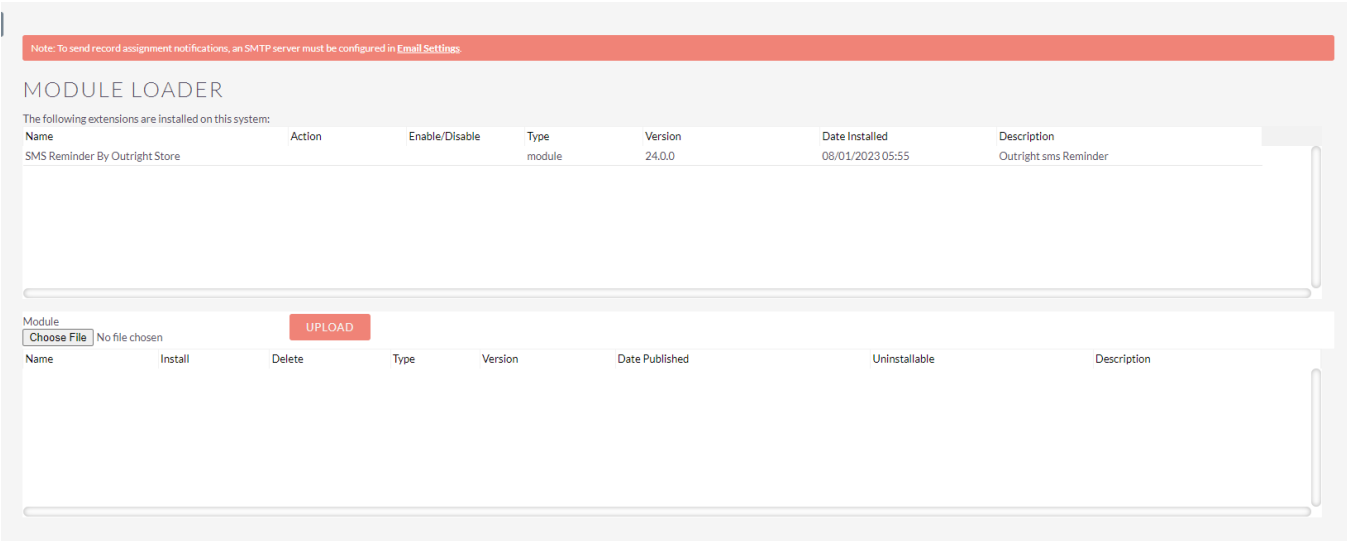